Houston, TX 77086 Phone: (713) 462-2118 Fax: (713) 462-2503 Email: cwt@cweldtech.com

# WeldLog Plus™

# Weld Data Logger Statistical Analysis Program

# Operation / Installation Manual

Manual Part Number: A8M5014 Date: September 16, 1999

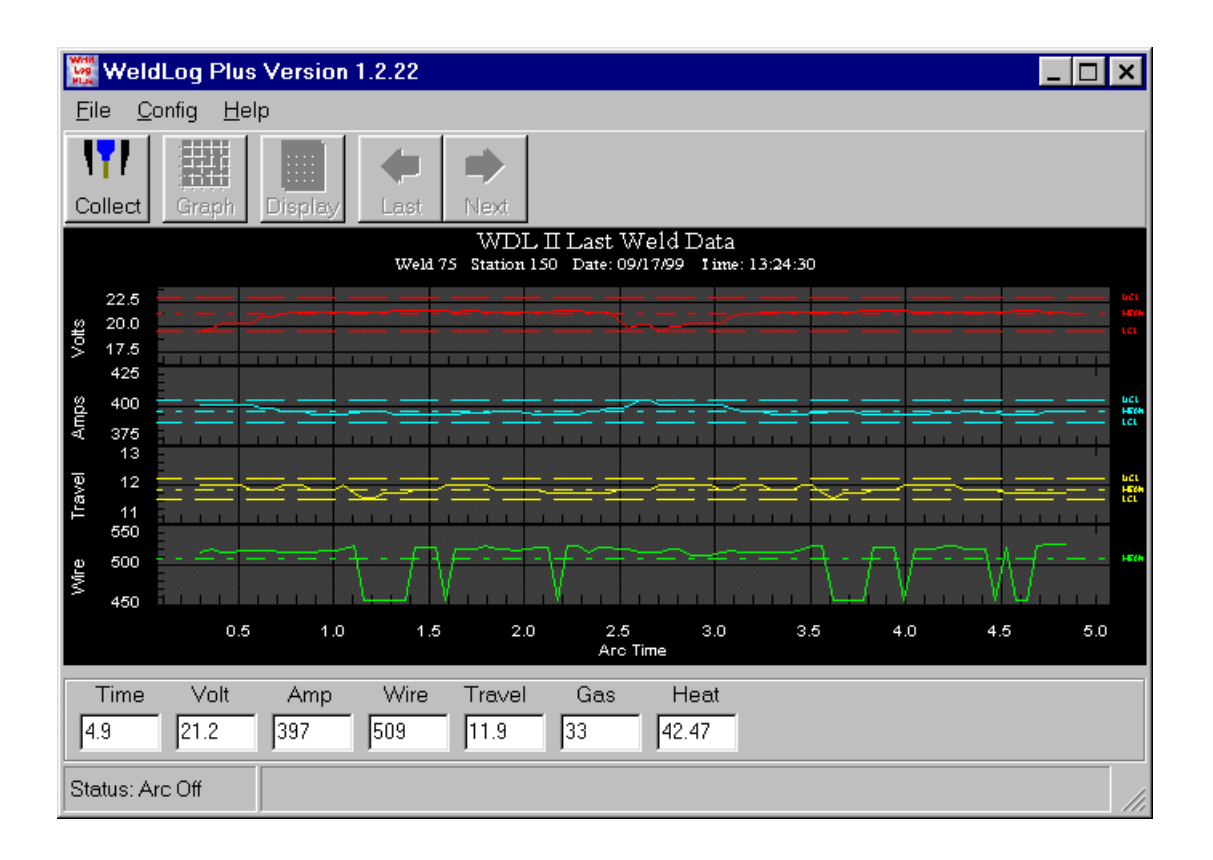

# **Table of Contents**

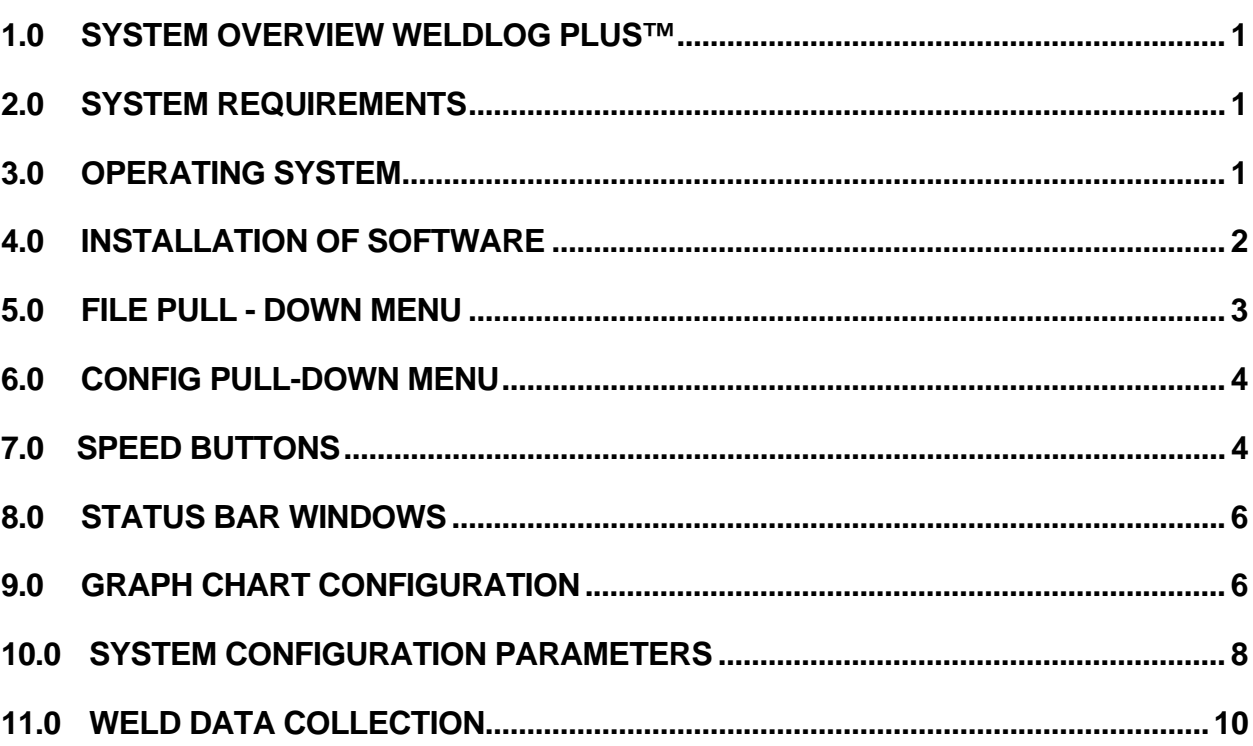

## 1.0 SYSTEM OVERVIEW WeldLog Plus™

WeldLog Plus™ is a product of Computer Weld Technology, Inc. and is designed to operate in conjunction with our WDL™ and WDL II™ weld data loggers. The program provides a serial communications program, which is used to communicate with the WDL's via the RS-232 serial port. It provides weld data collection routines that allow the user to collect run-time weld data and store this data for future analysis. The program also provides a Graphical and statistical program to display and analysis stored weld data files.

This program is protected under the US and International patent laws. Copyright © 1998,99 Computer Weld Technology, Inc. all rights reserved.

#### 2.0 SYSTEM REQUIREMENTS

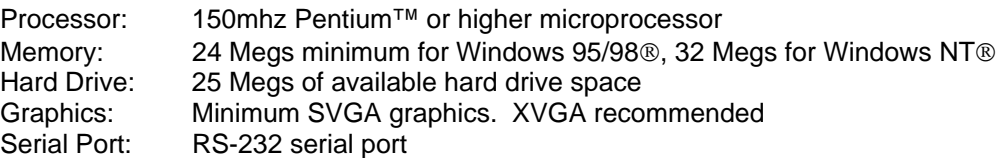

### 3.0 OPERATING SYSTEM

The WeldLog Plus™ program is designed for use with Windows 95/98® or Windows NT® 3.51 or later platforms. The program has been tested with Windows 95®, Windows 98® and Windows NT® 4.0.

#### 4.0 INSTALLATION OF SOFTWARE

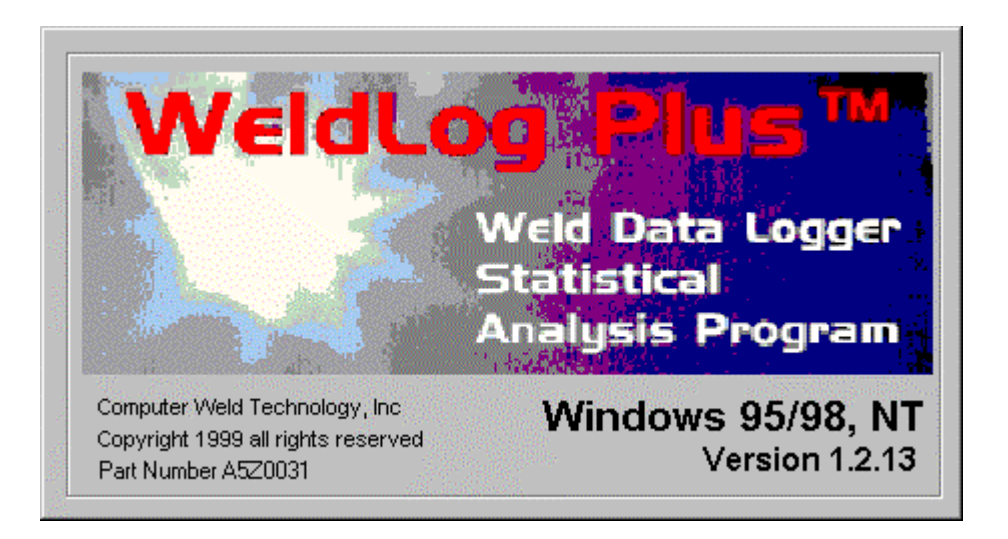

The following steps will guide you through the installation process.

- 1. Power on your computer and start Windows.
- 2. Insert Disk 1 of WeldLog Plus™ into the computer's floppy drive.
- 3. From the **START** Button, choose **RUN**.
- 4. In the **OPEN** field, type **A:Setup.exe** and press **Enter** or click **OK**.
- 5. Follow the instructions on screen.
- 6. If the system requires you to restart Windows, remove the floppy diskette and restart the system. Once Windows has restarted repeat the installation procedures for this program starting with **Step 2**.
- 7. Once installation is complete you may start the **WeldLog Plus** Program by Clicking the **START** button on the Windows screen then selecting the **PROGRAMS** folder, **WeldLog Plus** folder, and then the **WeldLog Plus** file.

#### 5.0 FILE PULL - DOWN MENU

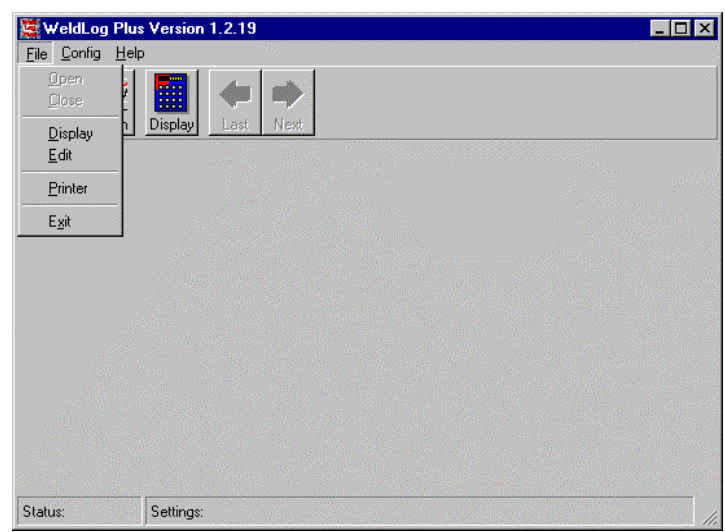

The following Menu items are available under the File Pull-down Menu:

Figure 1 - File Pull-down Menu

**Open Log File Opens weld data file only if the Collect Welding Data mode is** active. Weld data collected will be saved to the user-specified file. **Close Log File** Close any opened Weld Data File while in the Collect Welding Data mode. **Display** Invokes the Read Weld Data File dialog. Select the weld data file to be displayed and press the Open key. The program will display the selected data in two formats. The "*Weld Summary"* Tab will display all of the collected data. Use the vertical Slide Bars to scroll through the actual weld data. A summary of the weld will be displayed in the Weld Average Window at the bottom of the Tab. The "*Weld Statistics"* Tab will display the statistical data for each weld. The program calculates the Standard Deviation, Mean, Max, Min, Range, and control limits base on the start and end time specified in the System Configuration parameters. Additional Calculations are displayed in the Weld Calculation window at the bottom of the Tab. The *"Weld Process Sheet"* tab is used to display any additional information about the weld process being conducted. This Tab is used to document the other weld parameters used to document the users weld procedure. Use the NEXT/LAST buttons to display the next weld saved in the file. **Edit File** Invokes a Text Editor that can be used to View, Edit or Print any Weld Data File. **Print C** Opens the Printer Setup Dialog box. **Exit Exit Terminates the WeldLog Plus program.** 

### 6.0 CONFIG PULL-DOWN MENU

WeldLog Plus Version 1.2.19 **HOX**  $File$   $Config$   $Help$ Graph Config  $\sim$ ۳ System Config Next Colle labul Ludo Status: Settings:

The following Menu items are available under the Config Pull-down Menu:

Figure 2 - Config Pull-down Menu

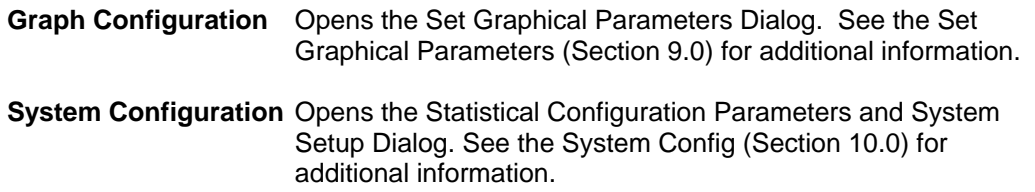

#### 7.0 SPEED BUTTONS

The following Menu items are available under the Tool Bar Speed Buttons:

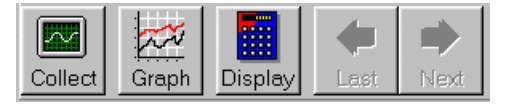

Figure 3 - Tool Bar

**Collect ….** Speed Button invokes the Weld Data Collection Graph Chart function using the graph chart configuration parameters. To save data to a file click the File function. Then select the Open function and the Open Weld Data File dialog box will appear. Enter a file name or select one of the file names listed. All collected data will be saved into the selected file. The file will

automatically close when the specified number of welds has been collected. To exit press the Collect Weld Data speed button on the control bar. While collecting data it is possible to zoom an area on the chart.

Zooming is the process of using the mouse to select new extents of the chart grid.

#### **To Zoom:** 1. Press the left mouse button and drag the cursor to select the new extents.

2. Release the mouse button.

To Undo the Zoom press the 'Z' key, or use the pop-up menu to select the Undo Zoom menu item.

- **Graph …** Speed Button invokes the Open Weld Data File dialog. Select the weld data file to be graphed and press the Open key. The program will display the selected data as defined by the Graph Configuration dialog. Use the NEXT / LAST arrow buttons to scroll through the weld data files. Click the right mouse button to open the graph pop-up menu. Press the Graph Welding Data speed button on the control bar to exit.
- **Display …** Speed Button invokes the Read Weld Data File dialog. Select the weld data file to be displayed and press the Open key. A tabbed dialog box will appear. Data can be displayed in two formats. Click on the tab of the required format. The "*Weld Summary"* Tab will display all of the collected data. Use the vertical Slide Bars to scroll through the actual weld data. A summary of the weld will be displayed in the Weld Average Window at the bottom of the Tab. The "*Weld Statistics"* Tab will display the statistical data for each weld. The program calculates the Standard Deviation, Mean, Max, Min, Range, and control limits base on the start and end time specified in the System Configuration parameters. Additional Calculations are displayed in the Weld Calculation window at the bottom of the Tab. The *"Weld Process Sheet"* tab is used to display any additional information about the weld process being conducted. This Tab is used to document the other weld parameters used to document the users weld procedure. Use the NEXT/LAST buttons to display the next weld saved in the file.
- Last... Speed button is enabled only in the graph mode and allows the user to scroll to the previous weld stored in the selected file.
- **Next...** Speed button is enabled only in the graph mode and allows the user to scroll to the next weld stored in the selected file.

#### 8.0 STATUS BAR WINDOWS

The status bar is divided into two windows. The first window displays the current status of an operational program. The second will display current settings or any fault or control messages generated by the operating routine.

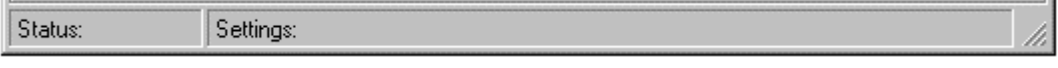

Figure 4 - Status Bar

*Example:* During the Collect Data routine The Status will display the Arc on or Arc off Prompt and the Settings window will display the weld number being saved during the weld data collection cycle.

### 9.0 GRAPH CHART CONFIGURATION DIALOG

**Graph Configuration Dialog Window**

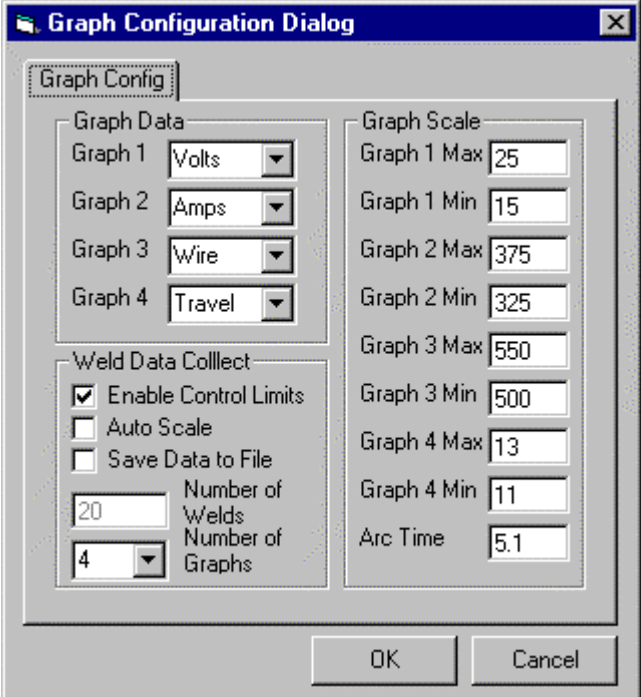

**Graph 1** This allows the user to select the parameters to display on the first (Top) Graph.

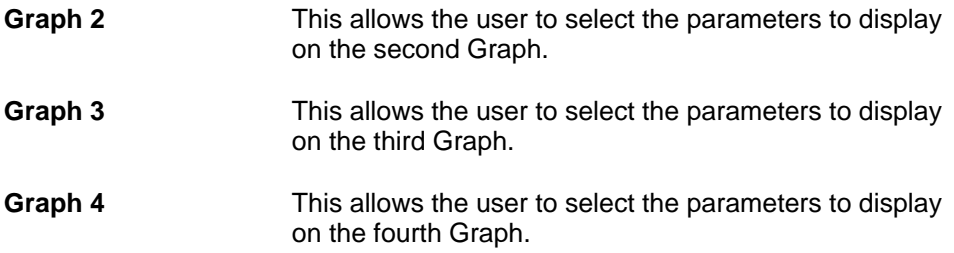

To select a parameter use the Down button to display the available options. To select the Item, click the parameter window. The selected Item will be highlighted.

#### **Weld Data Collect Window**

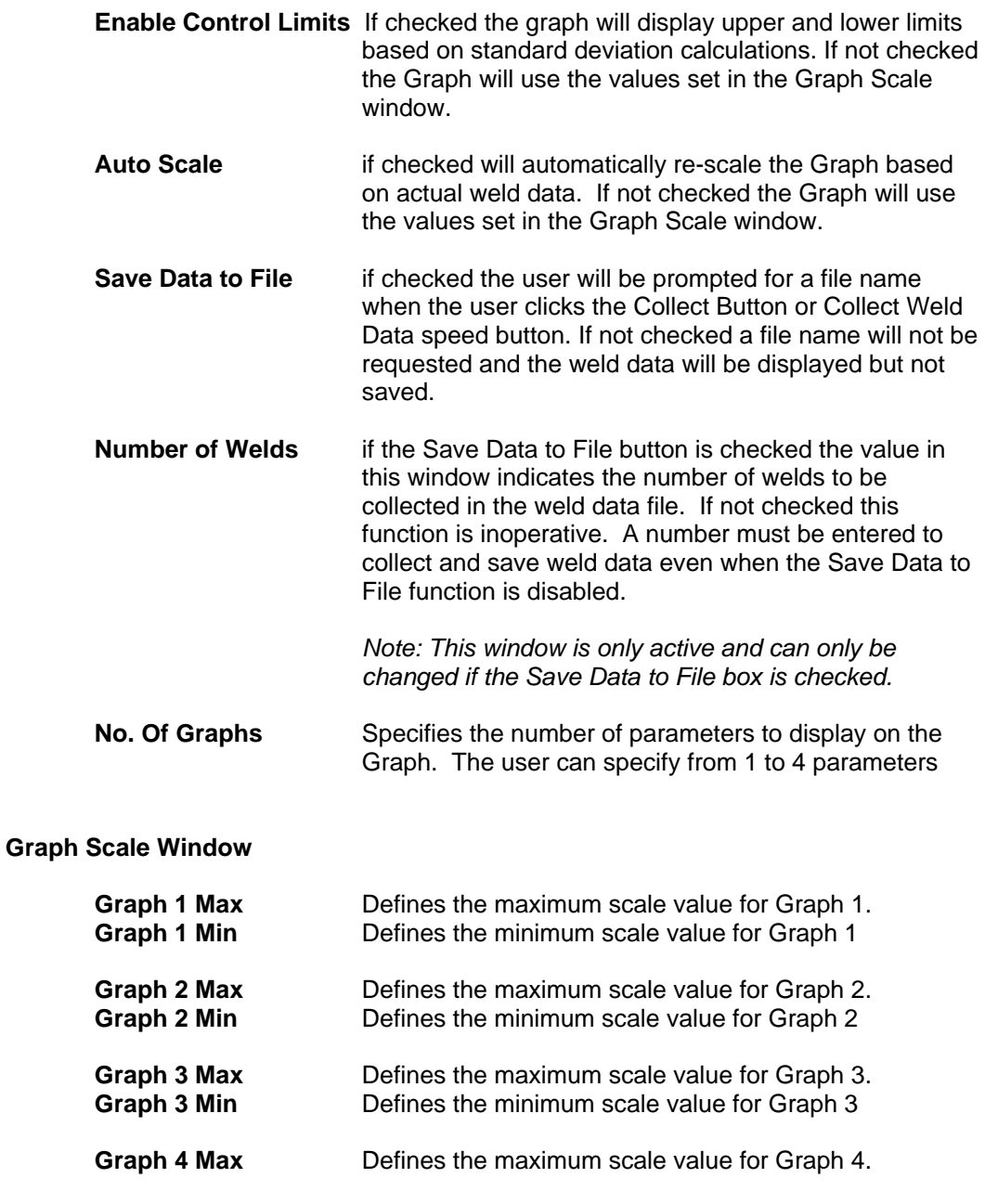

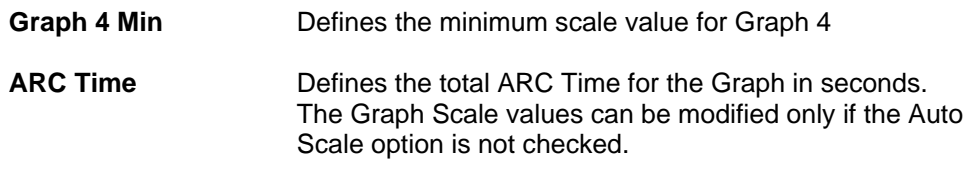

#### **Graph Configuration Command Buttons**

To exit the dialog without saving any changes press the Cancel button. To save the new configurations press the OK button. Pressing either button will terminate the dialog.

# 10.0 SYSTEM CONFIGURATION PARAMETERS DIALOG

#### **Statistical Configuration Window**

Specifies the standard deviation values that will be used to calculate the control limits from stored weld data files. To enter new values click on the window and type a new value.

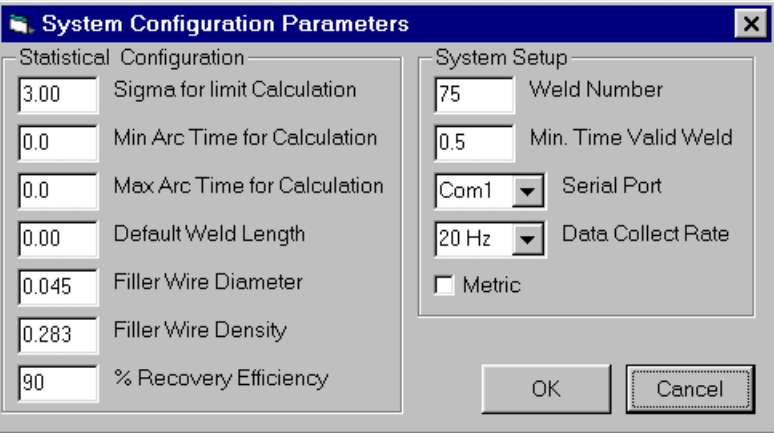

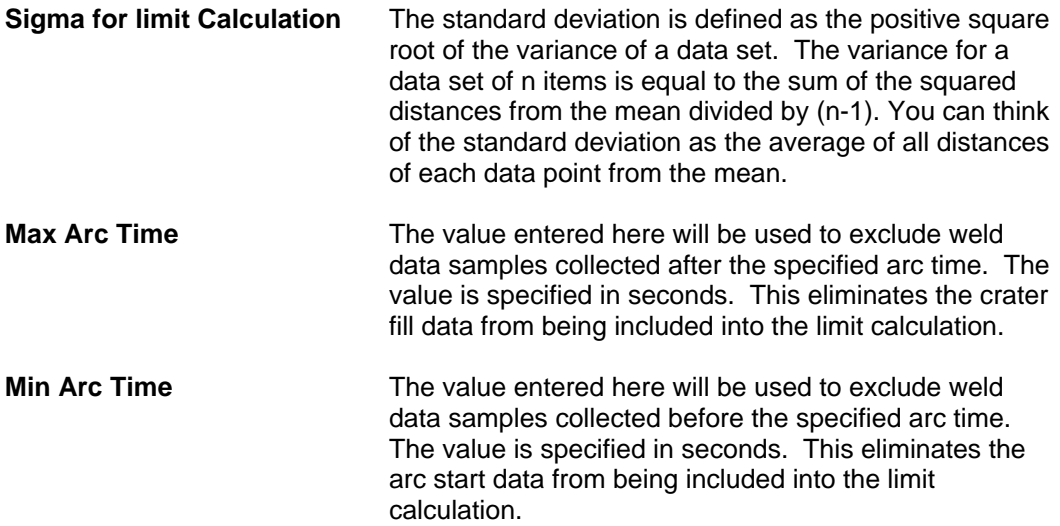

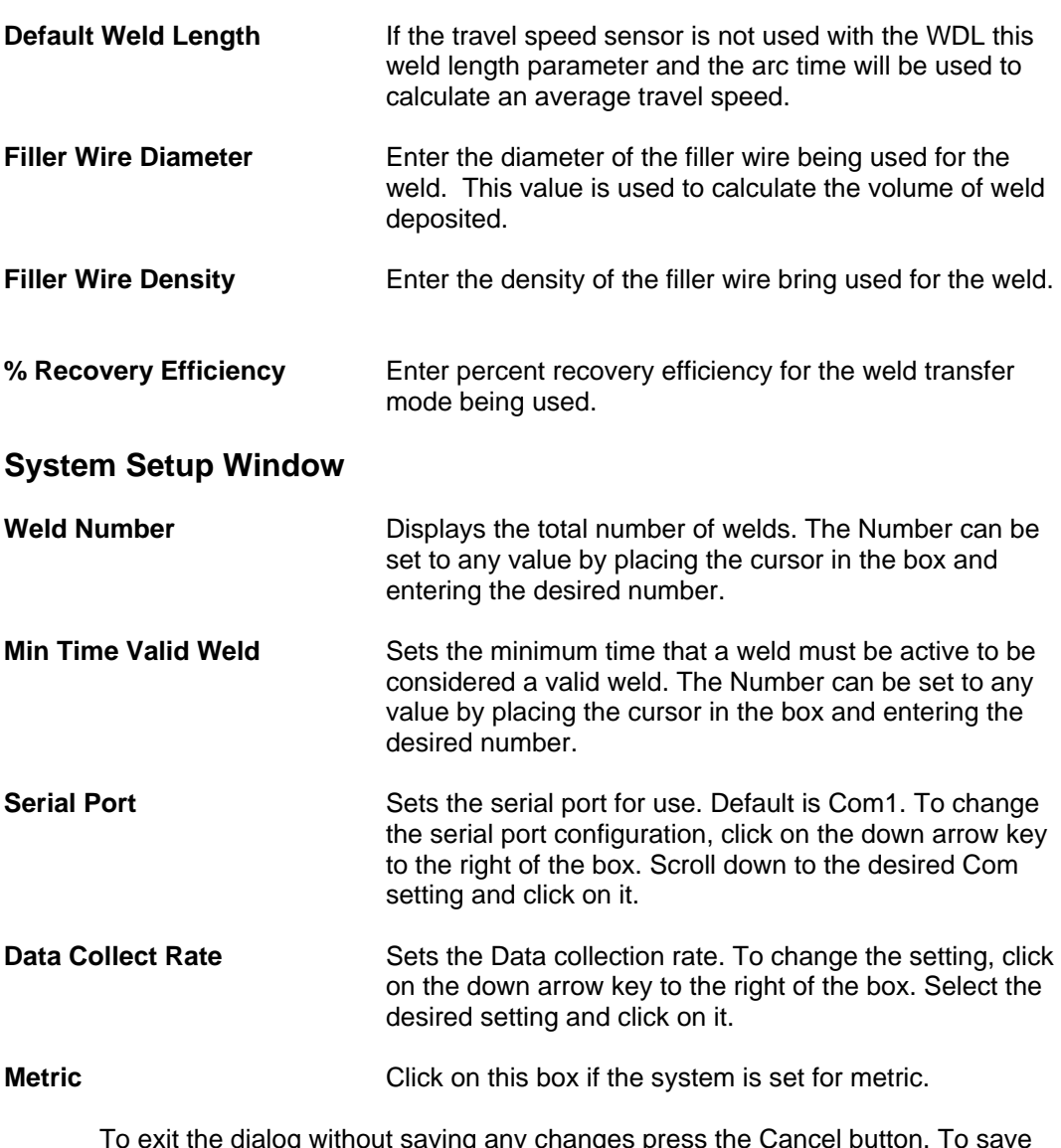

To exit the dialog without saving any changes press the Cancel button. To save the new configurations press the OK button. Pressing either button will terminate the Dialog.

#### 11.0 Weld Data Collection

#### **Weld Data File Open Window**

To collect welding data press the Collect speed button. If the Save to file option is selected the following Open File dialog will appear. To save the collected data enter a new file name then press the Open button. To not save the data press the Cancel button.

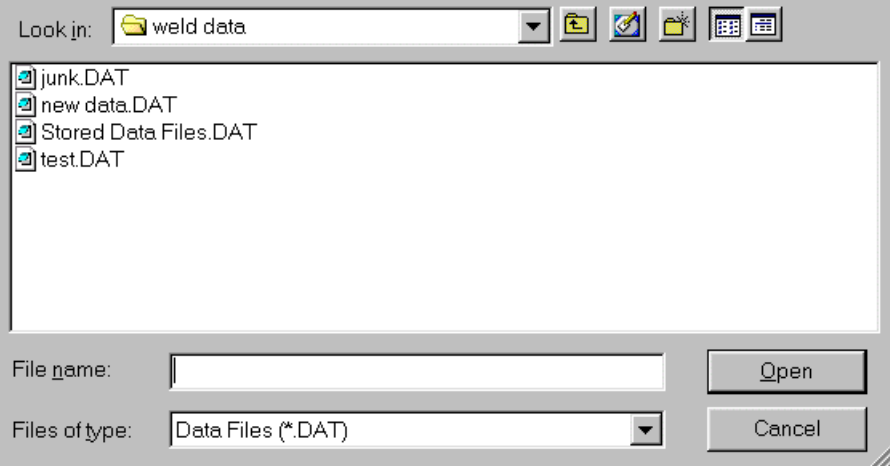

If the Save to file option is not selected, this window will not appear. A Save data file can be opened from the Collect Data window by clicking the File command on the menu bar. From the File Menu click on the Open command and the Open File Window will appear. Select an existing file by clicking on the file name and then click Open or type in a new file name in the File name box and click Open.

Once a file has been opened weld data will be collected and saved until the weld process is terminated, the collect function has been terminated by clicking the "Collect" Speed button or until the number of welds matches the number of welds requested in the Weld Data Collect box of the Graph Config dialog.

A change to the number of welds to be collected can be made during the collection process by going to the "Graph Config" dialog and changing the number of welds.

The number of completed welds saved will be displayed in the "Settings" window of the Status bar. The number will change after a complete weld has been saved.